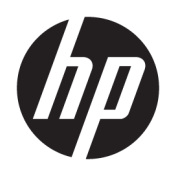

# 管理員指南

HP USB Port Manager 2.0

© Copyright 2018 HP Development Company, L.P.

Windows 是 Microsoft Corporation 在美國 和/或其他國家/地區的註冊商標或商 標。

此為機密電腦軟體。持有、使用或複製 均需要 HP 的有效授權。若您是美國政 府實體,FAR 12.211 和 FAR 12.212 一 致,「商業電腦軟體」、「電腦軟體文 件」和「商業項目技術資料」皆依據適 用的廠商標準商業授權合約進行授權。

本文件包含的資訊可能有所變更,恕不 另行通知。HP 產品與服務的保固僅列 於隨產品及服務隨附的明確保固聲明 中。本文件的任何部份都不可構成任何 額外的保固。HP 不負責本文件在技術 上或編輯上的錯誤或疏失。

第一版:2018 年 5 月

文件編號:L28009-AB1

### **使用者輸入語法金鑰**

您必須在使用者介面中輸入的文字以固定間距字型表示。

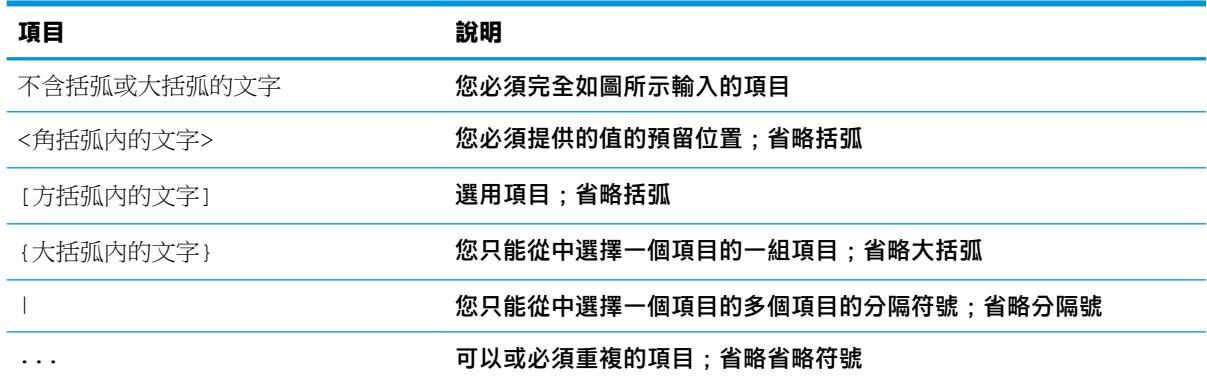

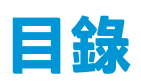

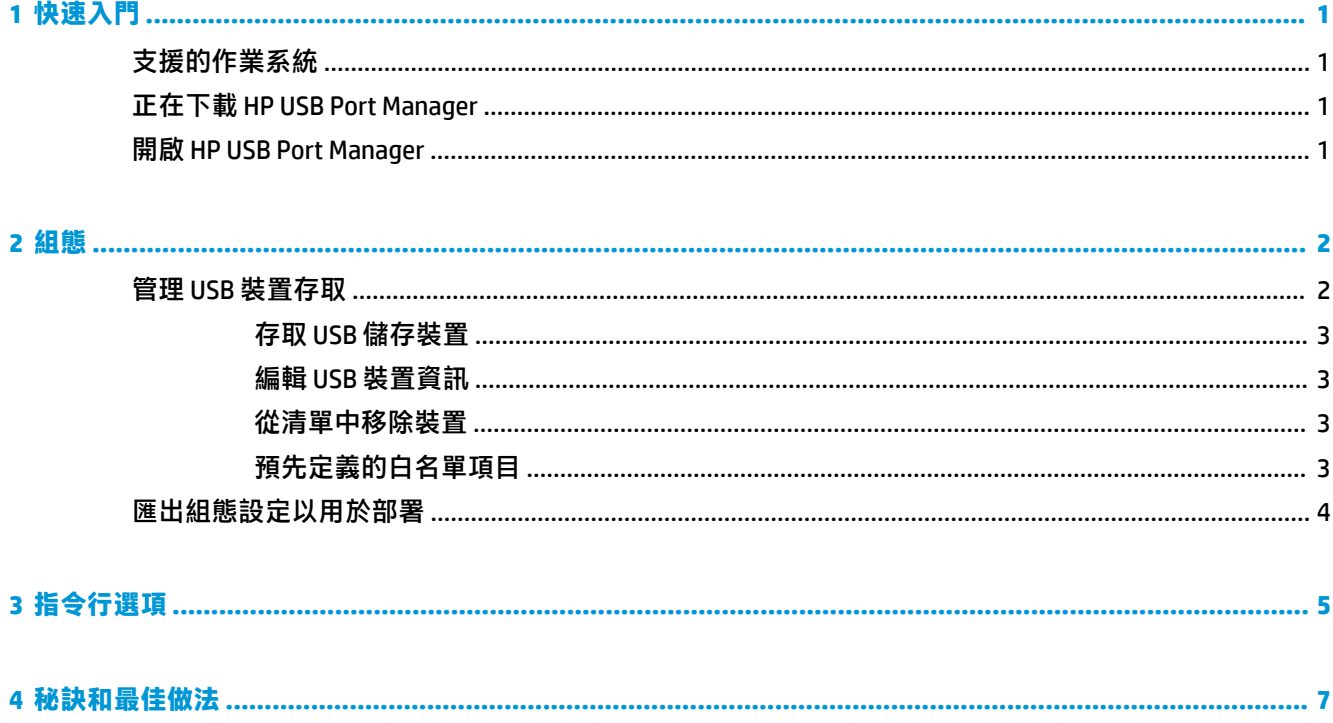

# <span id="page-6-0"></span>**1 快速入門**

HP USB Port Manager 可讓您管理精簡型電腦上的 USB 裝置存取。其功能包括可封鎖或允許特定 USB 裝 置,以及將 USB 大量儲存裝置設為唯讀存取。

## **支援的作業系統**

下表列出 HP USB Port Manager 支援的作業系統。

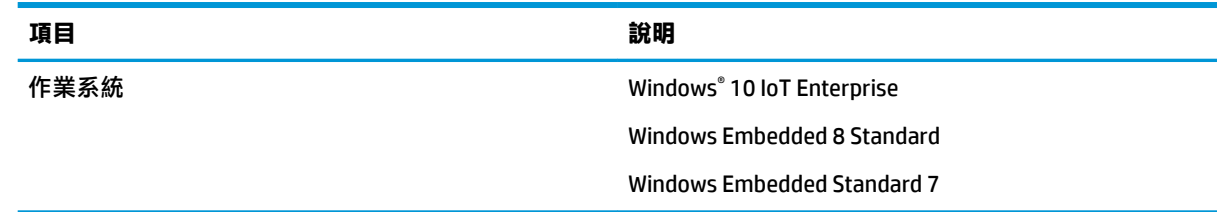

## **正在下載 HP USB Port Manager**

HP USB Port Manager 通常已預先安裝在 HP 精簡型電腦上。也可以透過 HP ThinUpdate 下載或更新。

 $\stackrel{\sim}{\cancel{\in}}$  附註: 如果精簡型電腦已預先安裝上 Control Panel app HP USB Storage Local Security Options, 您則不需 要執行解除安裝。最新版的 HP USB Port Manager 安裝程式會在安裝過程中自動解除安裝該程式。

## **開啟 HP USB Port Manager**

▲ 在控制台中,選取 HP USB Port Manager。

## <span id="page-7-0"></span>**2 組態**

若要設定 USB 裝置的存取:

**1.** 選擇所需的選項:

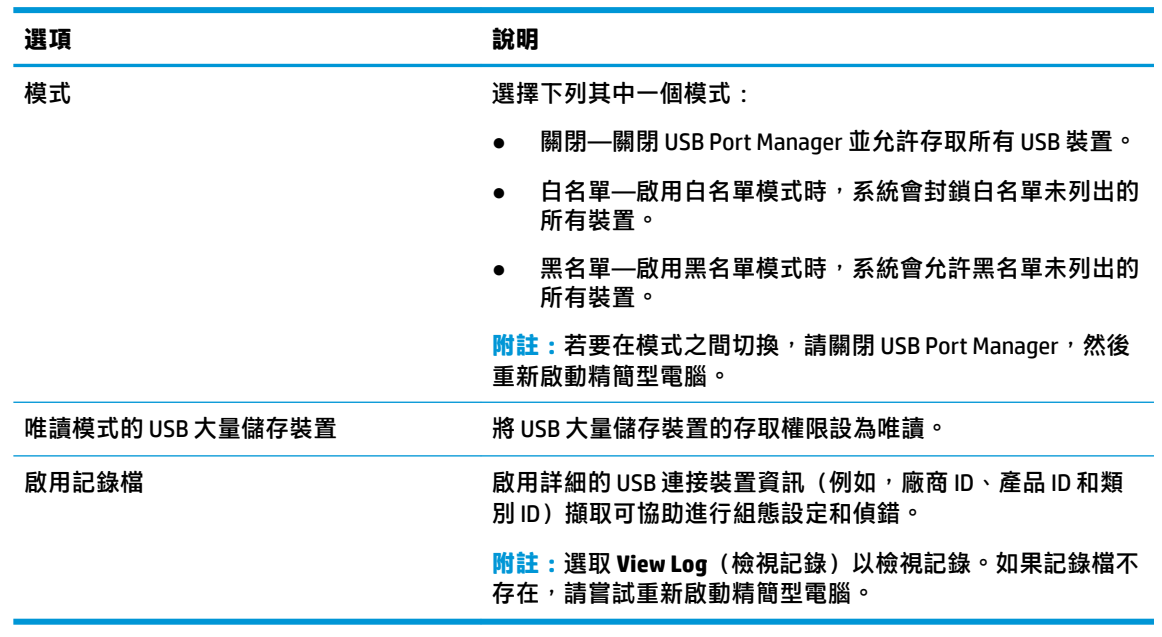

- **2.** 重新啟動精簡型電腦讓變更生效。
- $\bar{\boxdot}$  **附註:**如果您想要將相同的組態設定部署至其他精簡型電腦,請參閱<u>位於第 4 [頁的匯出組態設定以](#page-9-0)</u> [用於部署](#page-9-0)。

### **管理 USB 裝置存取**

您可以使用白名單模式確保存取權或使用黑名單模式封鎖存取,以控制可存取精簡型電腦的特定 USB 裝置。

在白名單模式中,HP USB Port Manager 包括某些預先定義的項目 (請參閱位於第 3 [頁的預先定義的](#page-8-0) [白名單項目\)](#page-8-0)。

- $\sqrt[k]{\bm{k}}$  提示:白名單會預先定義 USB 輸入裝置允許使用所有輸入裝置,但如果已停用此項目,在開啟白名單 模式前,請確定系統會將滑鼠和鍵盤主動列於白名單。請勿將鍵盤或滑鼠新增至黑名單。
- **附註:**您必須停用預先定義的 **USB 大量儲存裝置**項目,才能指定允許的 USB 儲存磁碟機。啟用此項目 時,無論您是否已將 USB 輸入裝置新增至白名單,系統都會允許所有裝置。

若要新增裝置:

- $\bar{\mathbb{B}}$  附註:如果您已建立白名單或黑名單且需要新增其他裝置,則必須先關閉 USB Port Manager、重新啟 動,然後依照下列步驟新增裝置。
	- **1.** 選擇所需的模式。
	- **2.** 您可以透過兩種方式新增裝置。
- <span id="page-8-0"></span>若要透過 USB 裝置資訊進行新增:
- **▲** 輸入裝置**名稱**、**廠商 ID**、**產品 ID**,然後從下拉式功能表中選取**類別 ID**。選擇「新增」圖示 <mark>:</mark> 以新增至清單。
- 若要新增目前已連線至精簡型電腦的 USB 裝置:
- ▲ 選取裝置:對話方塊中會顯示所有目前已連接且未新增至白名單的 USB 裝置或黑名單。選取 要新增之 USB 裝置名稱旁的核取方塊。選取**確定**以新增該項目。
- **3.** 在清單中找到裝置,然後選取該項目旁的核取方塊。
- **4.** 重新啟動精簡型電腦讓變更生效。
- $\bar{\mathbb{B}}$  附註:重新啟動後,系統會停用新增裝置的功能。若要重新啟動,請選取**關閉**,然後重新啟動精簡型 電腦, 以關閉 USB Port Manager。

#### **存取 USB 儲存裝置**

設定 USB Port Manager 中的設定會影響所有帳戶,包括管理員帳戶。但即使已在白名單中啟用裝置,使 用者設定檔可能仍無法存取 USB 儲存裝置中的內容。若要控制要顯示或隱藏的磁碟機,請開啟**本機群 組原則編輯器** > **系統管理範本** > **使用者組態** > **Windows 元件** > **檔案總管** > **在我的電腦中隱藏這些特定磁 碟機**。

**附註:**對群組原則所做的變更會影響所有帳戶,包括管理員和所有使用者帳戶。

#### **編輯 USB 裝置資訊**

無論啟用哪個模式,您都可以修改**名稱**、**廠商 ID**、**產品 ID** 和**類別 ID**。

- **1.** 在清單中選取所需的項目類別。輸入所需的變更。
- **2.** 重新啟動精簡型電腦讓變更生效。

#### **從清單中移除裝置**

您可以從黑名單或白名單中移除或停用裝置。

- **1.** 請依照下列步驟執行:
	- 若要停用項目,請清除所需裝置名稱旁的核取方塊。
	- 若要從清單中移除項目,請選取位於所列裝置右邊的垃圾桶圖示 。
	- **附註:**這將完全刪除所選裝置的項目。如果您想要重新新增已刪除的裝置,請依照 位於第 2 頁的管理 USB [裝置存取中](#page-7-0)的程序執行。
- **2.** 重新啟動精簡型電腦讓變更生效。

#### **預先定義的白名單項目**

下表說明白名單中預先定義的 USB 裝置與 USB 裝置類別。

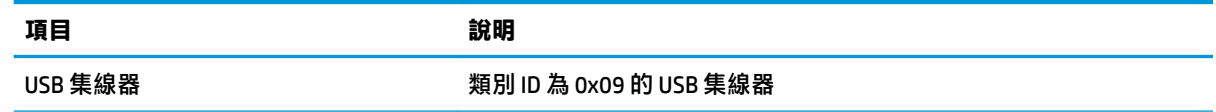

<span id="page-9-0"></span>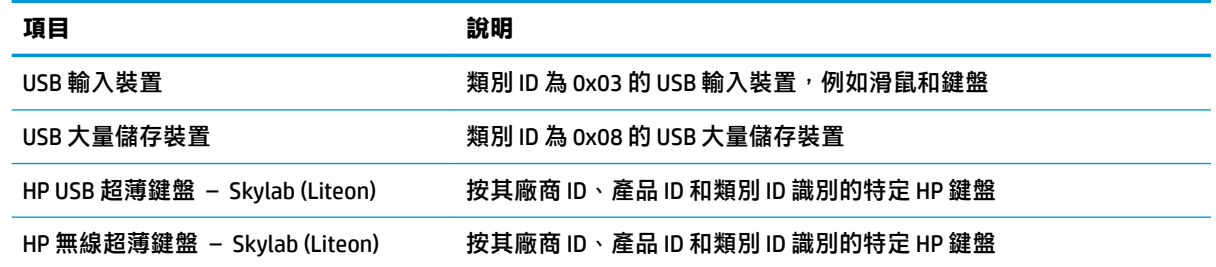

## **匯出組態設定以用於部署**

您可以設定 USB Port Manager 一次,並將相同的組態設定部署至多部精簡型電腦。

**▲** 選取 **Export**(匯出)。

將組態設定匯出為 .txt 檔案,可使用該檔案將組態設定部署至其他精簡型電腦。 使用命令列匯入組態設定。如需詳細資訊,請參閱位於第5[頁的指令行選項](#page-10-0)。

# <span id="page-10-0"></span>**3 指令行選項**

請參閱下表中的 HPUSBPortMgr.exe 命令列選項清單,該執行檔位於 System32 資料夾。

使用指令行進行變更後,您必須重新啟動精簡型電腦,變更才會生效。

**提示:**選項不區分大小寫。

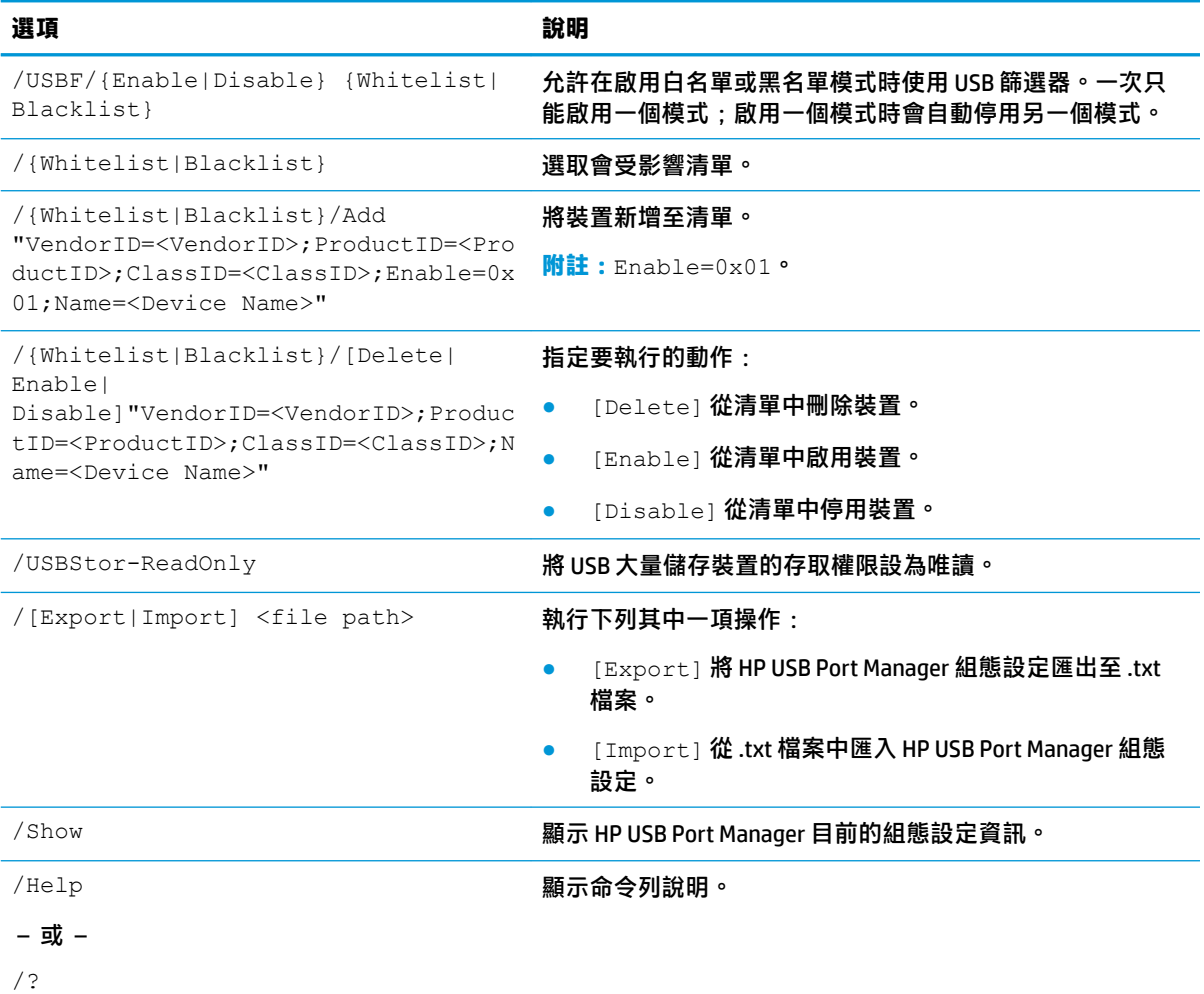

#### 範例:

若要將裝置新增至白名單:HPUSBPortMgr.exe /Whitelist /Add "VendorID=0x03F0;ProductID=0x0324;ClassID=0x03;Enable=0x01;Name=HP Basic USB Keyboard"

若要從黑名單中停用裝置:HPUSBPortMgr.exe /Blacklist /Disable "VendorID=0x03F0;ProductID=0x0036;ClassID=0x00;Name=HP USB CCID Smartcard Keyboard"

若要在啟用白名單模式時使用 USB 篩選器:HPUSBPortMgr.exe /USBF /Enable Whitelist

# <span id="page-12-0"></span>**4 秘訣和最佳做法**

使用 HP USB Port Manager 時,請參考下列資訊:

- 除了透過選取**裝置**按鈕來檢視裝置資訊以外,您也可以使用 Microsoft 的 USBView 應用程式來確定 USB 裝置資訊 (請前往 https://msdn.microsoft.com/en-us/library/windows/hardware/ ff560019%28v=vs.85%29.aspx?f=255&MSPPError=-2147217396)。
- 將 USB 3.0 硬碟連接到 USB 2.0 連接埠時可能會有不同的產品 ID。請務必將兩個產品 ID 都新增為允 許的 USB 裝置。
- 如果您解除安裝並重新安裝 HP USB Port Manager,系統便不會保留 USB 大量資料儲存裝置設定的 唯讀存取。